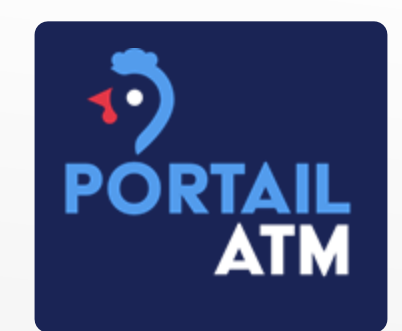

# **PORTAIL ATM AVICOLE**

**Tutoriel Eleveurs Indépendants** 

## DEMANDE D'ACCES AU PORTAIL

- Demande d'accès par email à [portail@atm-avicole.fr](mailto:portail@atm-avicole.fr) en précisant :
	- Nom
	- Prénom
	- $\blacktriangleright$  Email
	- **F** Téléphone fixe ou mobile
	- ▶ Raison sociale
	- **> SIRET**
	- Rattachement à une OP, si oui laquelle ?
- En retour, vous recevrez un mail pour créer votre mot de passe et accéder au portail : [https://portail.atm-avicole.fr](https://portail.atm-avicole.fr/)

## CONNEXION AU PORTAIL

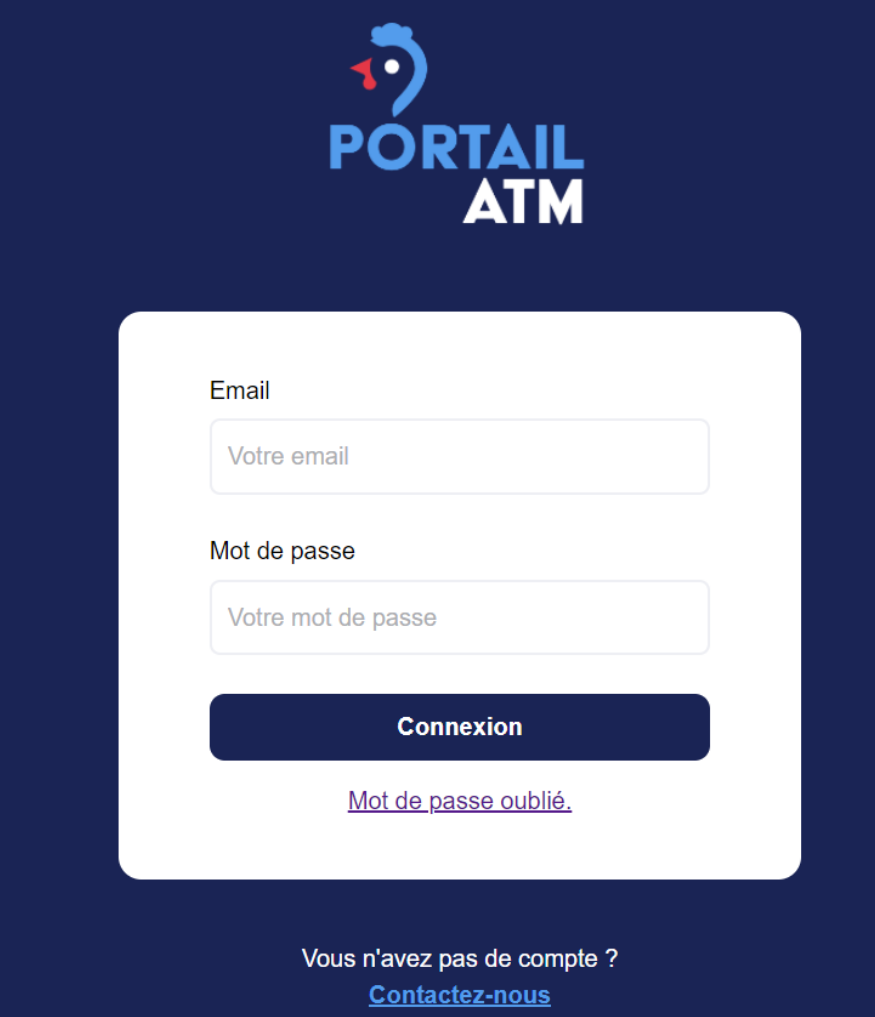

- Se connecter à l'adresse : [https://portail.atm-avicole.fr](https://portail.atm-avicole.fr/)
- Saisir l'email et le mot de passe
- Validation des CGU

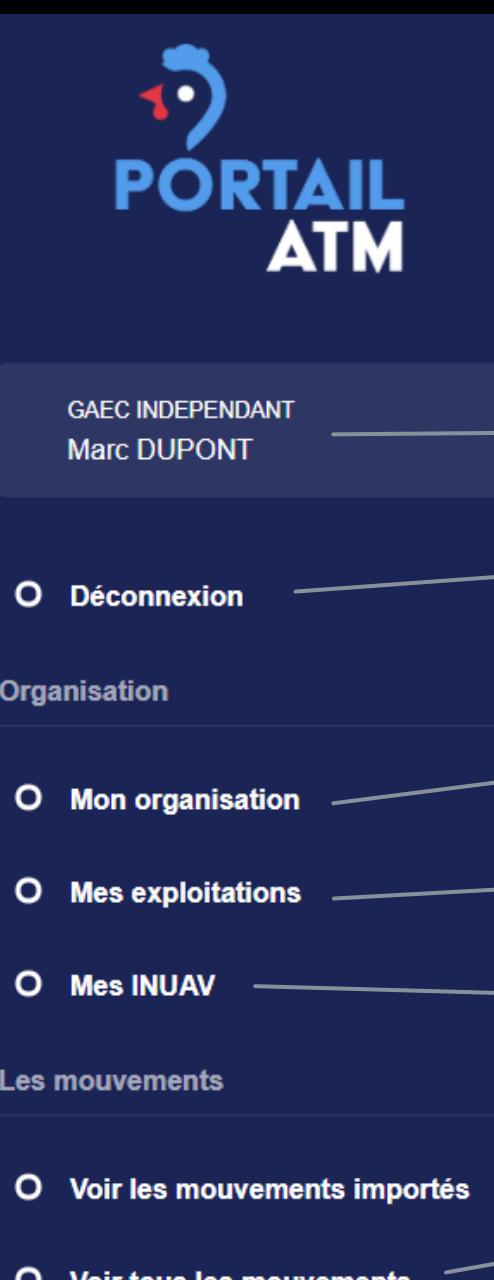

O Déclarer un mouvement

## MENU DU PORTAIL

- Consultation de l'utilisateur
- Déconnexion de l'utilisateur
- Consultation de l'établissement
- Saisie et consultation des exploitations
- Saisie et consultation des poulaillers
- Consultation des mouvements

#### **Déclaration d'un mouvement**

## CRÉER VOTRE EXPLOITATION

- Sélectionner « Mes exploitations » dans le menu de gauche
- Cliquer sur
- + Ajouter une exploitation
- Compléter le formulaire de saisie, les champs obligatoires sont signalés par une étoile rouge \* puis enregistrer
- Indiquer si vous êtes adhérent à ATM pour les prestations d'équarrissage

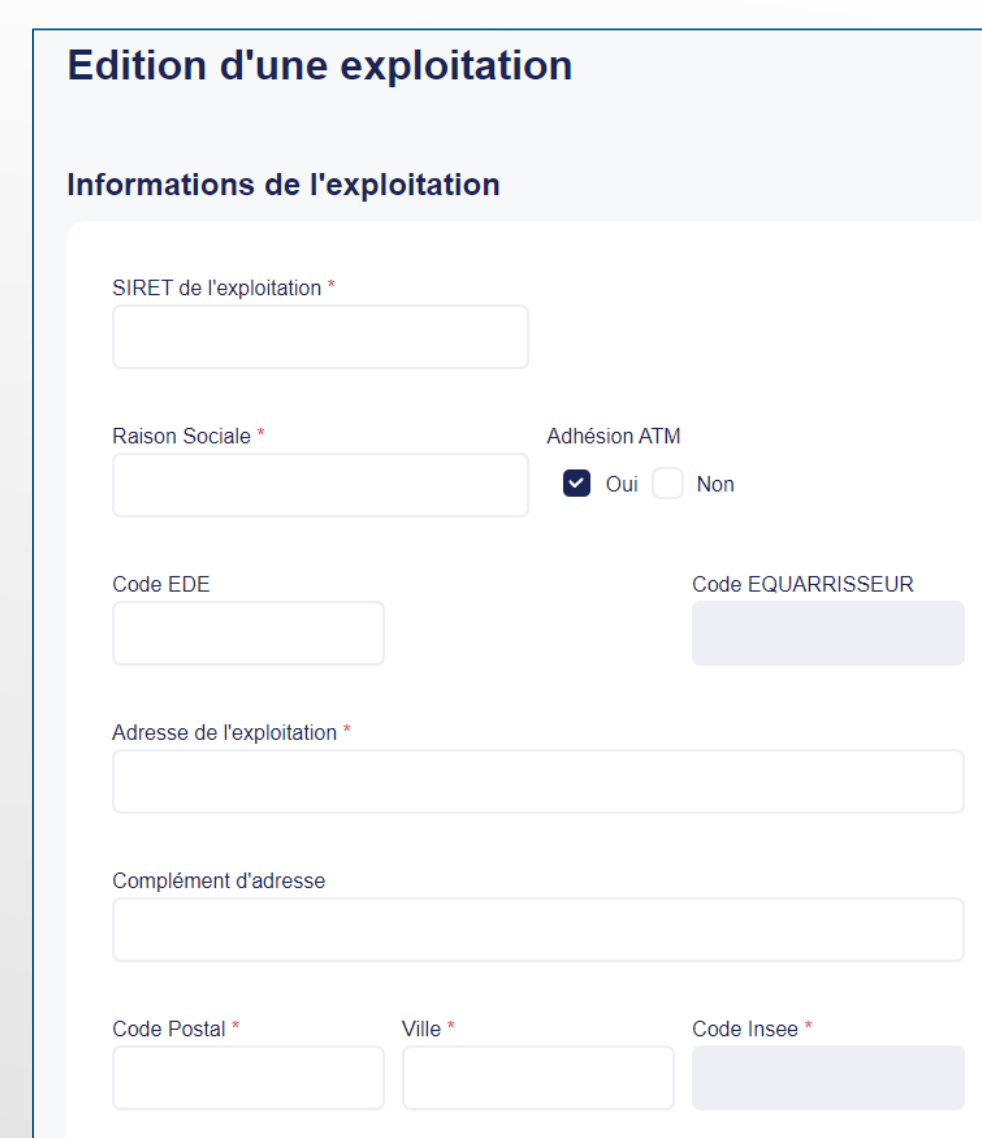

## CRÉER VOS POULAILLERS

- Sélectionner « Mes INUAV » dans le menu de gauche
- Cliquer sur
- + Ajouter un INUAV
- Compléter le formulaire de saisie, les champs obligatoires sont signalés par une étoile rouge \* puis enregistrer
- Si vous avez plusieurs poulaillers, vous devez enregistrer le premier puis renouveler l'opération

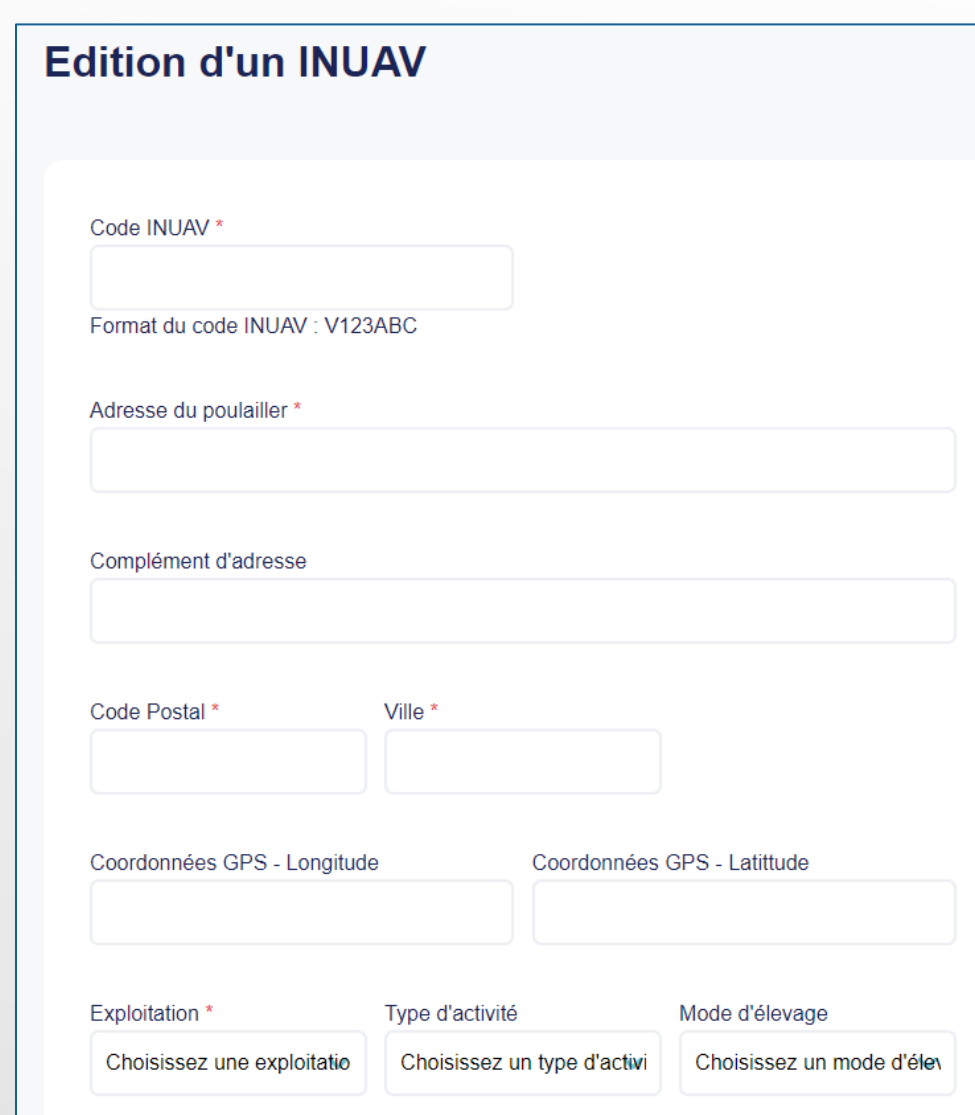

### DECLARER UN MOUVEMENT

- ▶ Sélectionner « Déclarer un mouvement » dans le menu de gauche
- ► La déclaration se déroule en 3 étapes
- Si vous avez plusieurs mouvements à déclarer, vous devez enregistrer le premier puis renouveler l'opération
- Etape 1 : sélectionner l'INUAV concerné puis cliquer sur Déclarer

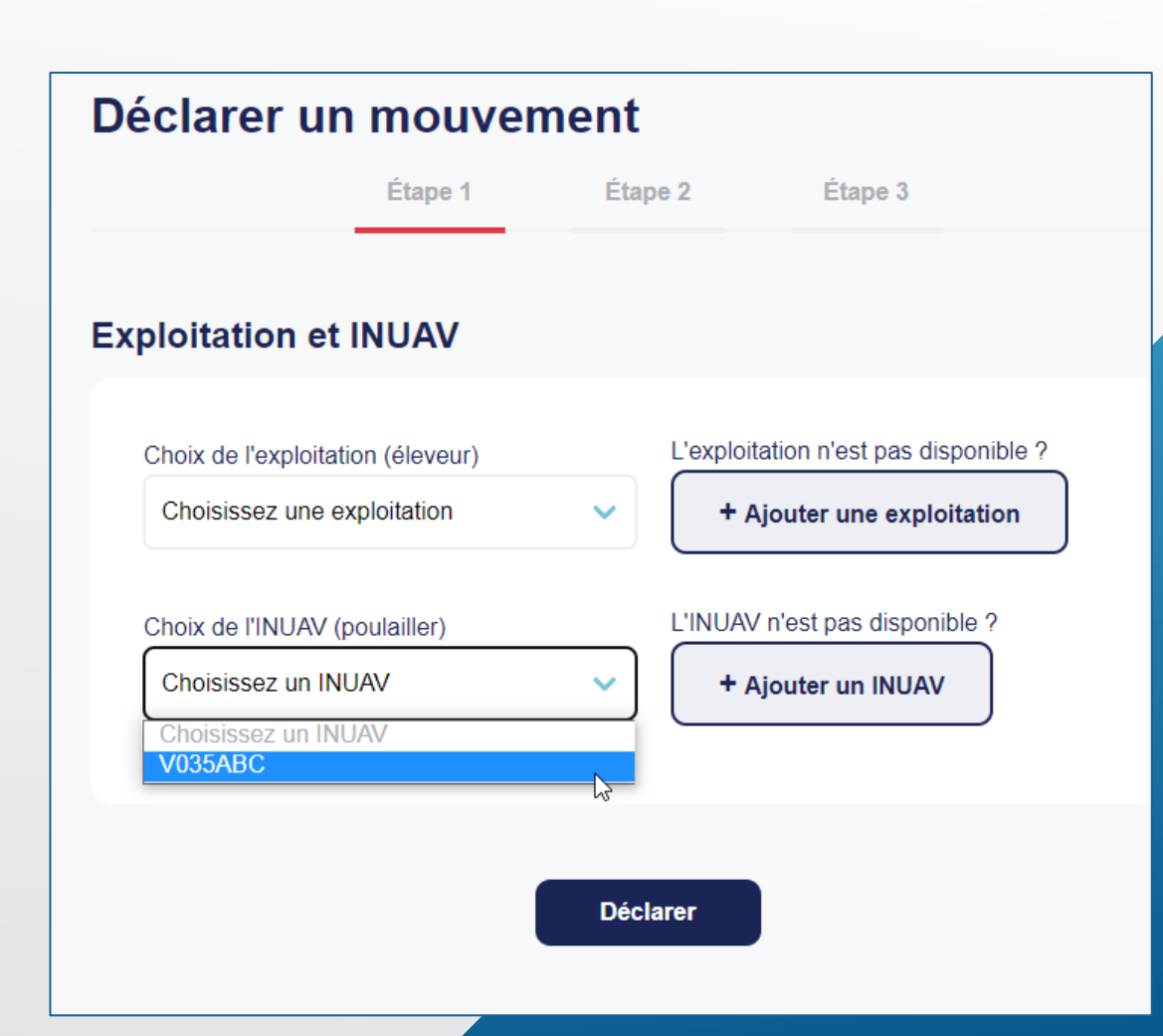

## DECLARER UN MOUVEMENT

- Etape 2 : compléter le formulaire de saisie, les champs obligatoires sont signalés par une étoile rouge \* puis enregistrer
- Détails du type de mouvement :
- o Mise en place : entrée des volailles dans le poulailler
- o Sortie partielle : sortie d'une partie des volailles, il en reste dans le poulailler
- o Sortie totale : sortie totale des volailles, le poulailler est vide

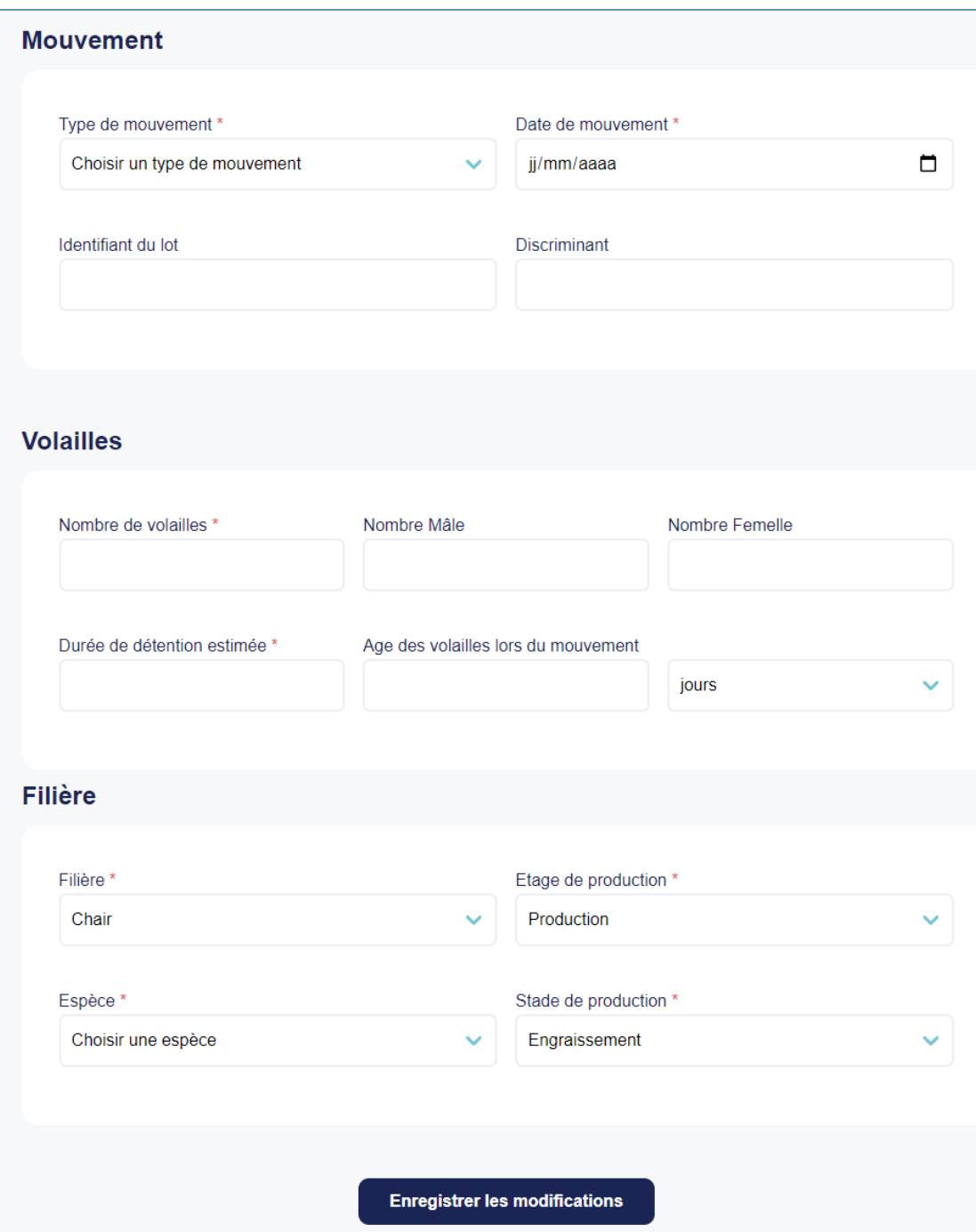

## DECLARER UN MOUVEMENT

- ► Etape 3 : compléter le formulaire de saisie, les champs obligatoires sont signalés par une étoile rouge \* puis enregistrer
- Pour une **mise en place** : sélectionner l'origine des volailles (couvoir, élevage, …) et renseigner le SIRET du couvoir ou le SIRET et l'INUAV de l'élevage
- Pour une **sortie** : sélectionner la destination des volailles (abattoir, élevage, …) et renseigner le SIRET de destination de l'abattoir ou le SIRET et l'INUAV de l'élevage

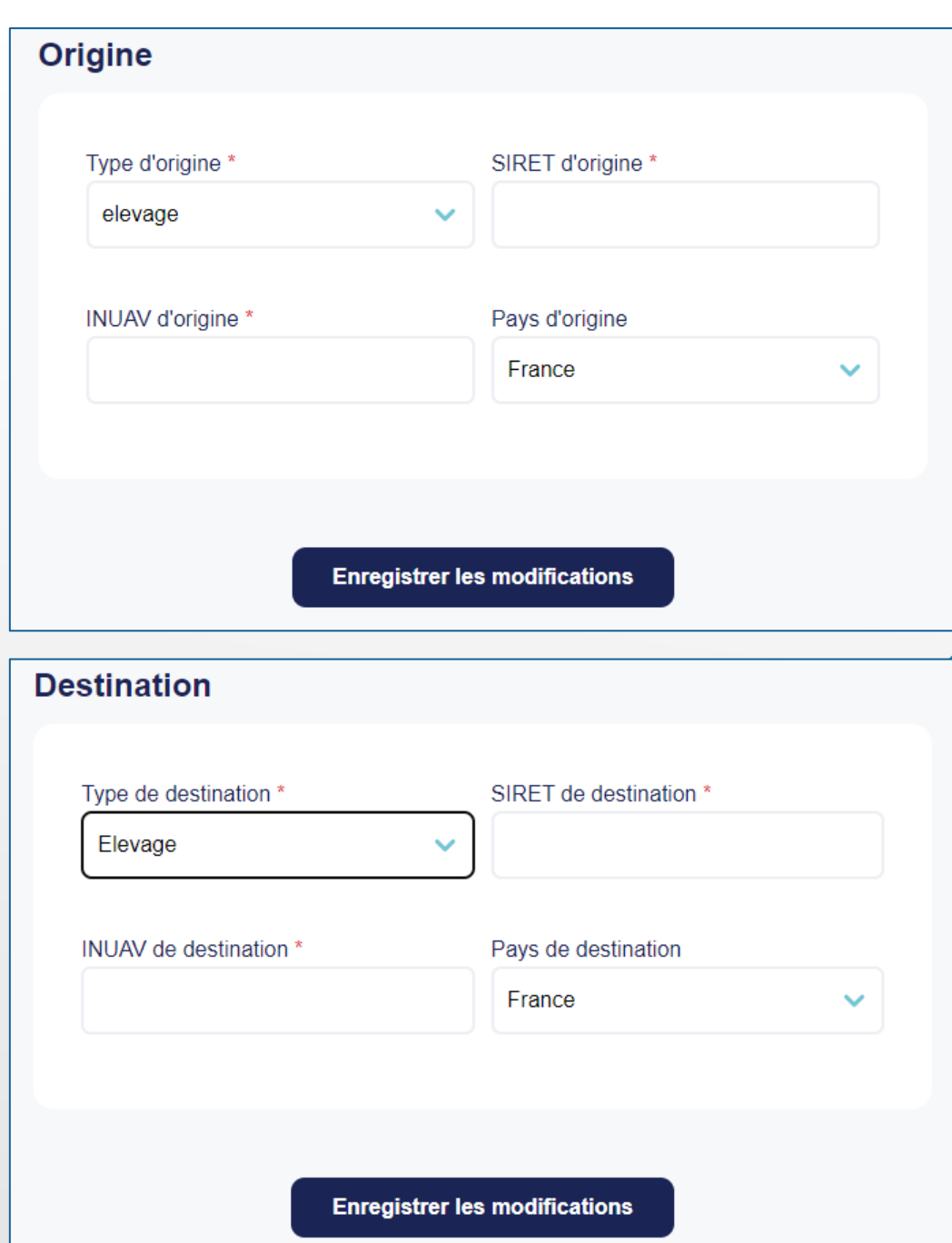

#### CONTACTEZ-NOUS

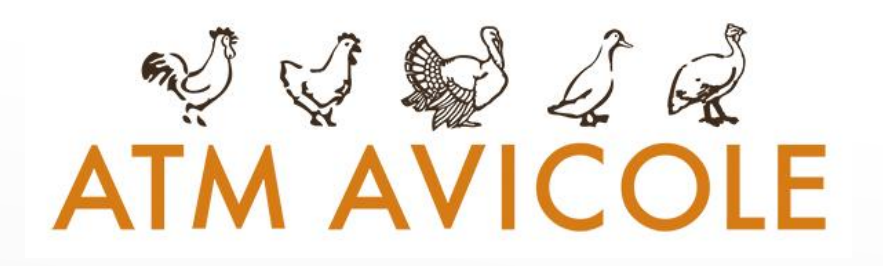

- ▶ Par email à [portail@atm-avicole.fr](mailto:portail@atm-avicole.fr)
- Par téléphone au 02.99.60.31.26
- [https://portail.atm-avicole.fr](https://portail.atm-avicole.fr/)

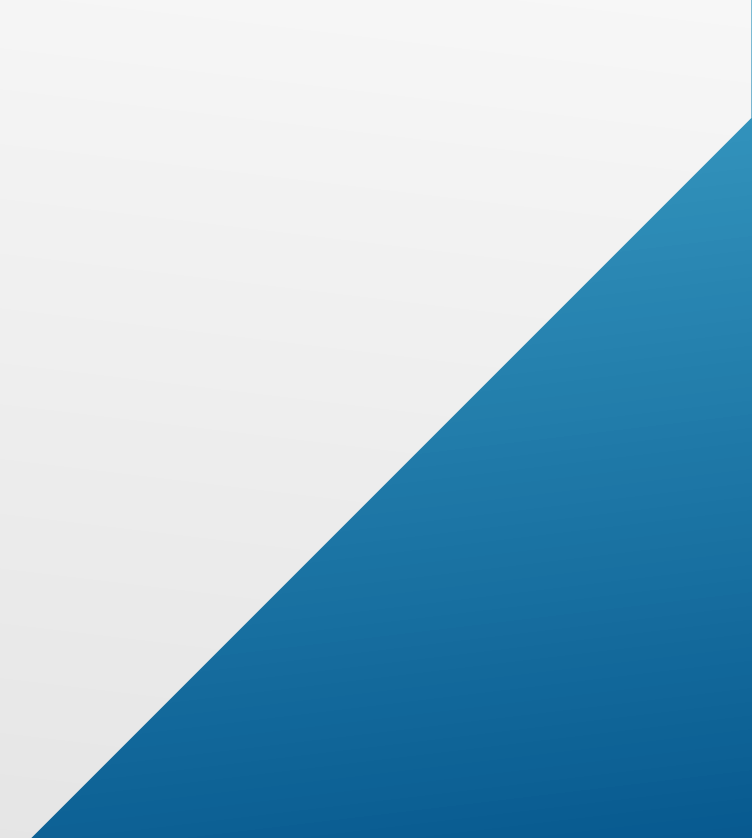